*IBM SPSS Modeler 18.2.2 Scoring Adapter - Installation*

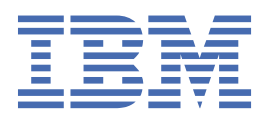

# **Table des matières**

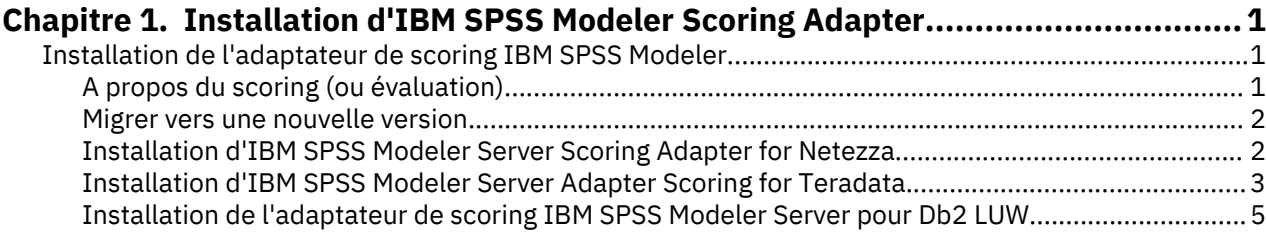

# <span id="page-4-0"></span>**Chapitre 1. Installation d'IBM SPSS Modeler Scoring Adapter**

# **Installation de l'adaptateur de scoring IBM SPSS Modeler**

Pour certaines bases de données, il est possible d'activer la répercussion SQL de la majorité des nuggets de modèle SPSS Modeler. Ainsi, le scoring de modèle peut être effectué dans la base de données afin de ne plus avoir à extraire les données avant le scoring. Cette répercussion peut utiliser le SQL natif dans SPSS Modeler ou, lorsque cela est possible, utiliser des adaptateurs de scoring SQL supplémentaires qui sont adaptés à plusieurs bases de données.

Les adaptateurs de scoring prennent en charge la plupart des nuggets de modèle dans un flux, avec les exceptions suivantes :

- Les règles d'association (avec données de liste), TimeSeries, Sequence, PCA, STP et TCM ne sont pas prises en charge.
- Les modèles d'association ne prennent pas en charge le format transactionnel.
- Text Analytics (TA) Le mode Champ est pris en charge dans Db2 LUW mais pas dans les autres bases de données.. Lorsque l'adaptateur de scoring Text Analytics est utilisé dans le mode champ, la longueur de ligne renvoyée peut contenir de nombreuses colonnes de sortie de scoring, ce qui peut se traduire par le dépassement des limites de la base de données. Par exemple, vous pouvez voir le message d'erreur TOO MANY ITEMS RETURNED IN SELECT OR INSERT LIST. Parfois, ces limites peuvent être modifiées dans la base de données mais, si cela s'avère impossible, l'approche recommandée consiste à utiliser le mode enregistrement pour évaluer le modèle.

L'utilisation d'adaptateurs de scoring qui permettent aux données d'être évaluées par les modèles générés dans la base de données pour éviter le transfert de données. SPSS Modeler permet une intégration avec les bases de données IBM et non-IBM et permet un déploiement plus rapide et plus efficace des modèles.

Lorsque les adaptateurs de scoring sont installés dans les bases de données appropriées, l'option de génération de SQL génère le SQL de l'adaptateur de scoring par défaut, sauf si vous avez choisi de l'ignorer. Les bases de données pour lesquelles des adaptateurs de scoring sont disponibles sont :

- Netezza
- Teradata
- Db2 LUW

# **A propos du scoring (ou évaluation)**

Dans IBM® SPSS Modeler, le scoring (ou évaluation) de données est défini comme le déploiement d'un modèle prédictif sur de nouvelles données avec un résultat inconnu. Ce modèle prédictif traite les données entrantes et donne un score prédictif concernant le probabilité d'un événement. Par exemple, dans le cadre de l'exécution d'une transaction de paiement en ligne, un modèle prédictif traite les données en entrée et fournit un score prédictif indiquant la probabilité pour que la transaction soit authentique ou frauduleuse.

Le processus normal dans SPSS Modeler est le suivant : lorsqu'un modèle prédictif reçoit des données entrantes, il les évalue en utilisant les données historiques provenant de la base de données et crée en sortie un score prédictif. Ce score donne une probabilité concernant un événement pour lequel le modèle d'analyse prédictive a été généré.

Le processus de modèle prédictif utilisant un adaptateur de scoring diffère du processus précédemment décrit car l'adaptateur de scoring active l'évaluation de chaque enregistrement et, pour produire un score <span id="page-5-0"></span>ou une prédiction dans la base de données sans devoir exporter les données à partir de la base, il les exécute via le modèle, puis les réimporte, rendant le processus globalement plus rapide.

### **Migrer vers une nouvelle version**

Si vous effectuez la mise à niveau vers une nouvelle version d'IBM SPSS Modeler Server Scoring Adapter, tenez compte des informations suivantes.

- La migration des adaptateurs n'est prise en charge que depuis la version précédente. La migration à partir d'anciennes versions n'est pas prise en charge. Par exemple, pour IBM SPSS Collaboration and Deployment Services 8.1.1 avec Modeler Adapter 18.1.1, la migration depuis IBM SPSS Collaboration and Deployment Services 7 avec Modeler Adapter 17.1 est prise en charge.
- Modeler Adapter peut être installé en même temps que IBM SPSS Collaboration and Deployment Services ou après l'installation de ce dernier.

Pour obtenir tous les détails et instructions concernant la migration, reportez-vous à la section *Migration* du guide d'installation et de configuration d'IBM SPSS Collaboration and Deployment Services Repository Server. Le processus de migration pour Modeler Adapter est identique au processus décrit dans le guide. Le guide est disponible dans le Knowledge Center IBM SPSS Collaboration and Deployment Services à l'adresse<https://www.ibm.com/support/knowledgecenter/SS69YH>.

### **Installation d'IBM SPSS Modeler Server Scoring Adapter for Netezza**

Si vous avez installé une version antérieure de l'adaptateur de scoring pour Netezza, vous devez d'abord la désinstaller en procédant comme suit :

- 1. Recherchez le fichier exécutable nommé Uninstall IBM SPSS Modeler Server Scoring Adapter for Netezza dans le répertoire d'installation de l'adaptateur de scoring Netezza. Il se trouve dans un dossier nommé Uninstall IBM SPSS Modeler Server Scoring Adapter for Netezza.
- 2. Exécutez le fichier exécutable depuis la console ou à l'aide de l'interface graphique. Suivez les instructions du programme de désinstallation pour désinstaller l'adaptateur de scoring.
- 3. Si vous recevez un message indiquant que des éléments n'ont pas pu être supprimés, accédez au répertoire racine dans lequel l'adaptateur se trouvait (le répertoire cfscoring, par exemple) et exécutez la commande rm -rf sur les répertoires répertoriés qui n'ont pas été supprimés. Cette commande va les supprimer.
- 4. Continuez avec les étapes suivantes pour installer la nouvelle version de l'adaptateur de scoring.

En fonction de la configuration de votre base de données, vous pouvez effectuer l'installation depuis la console ou en utilisant une interface utilisateur graphique (GUI) ; cependant, la première étape est la même pour les deux méthodes :

• Exécutez le script d'installation *install.bin*. Vérifiez que *install.bin* peut être exécuté par *nz user* et exécutez-le en tant qu'utilisateur.

#### **Installation de la console**

- 1. Les détails de l'introduction apparaissent. Appuyez sur Entrée pour continuer.
- 2. Les informations de licence apparaissent. Lisez la licence, tapez Y pour l'accepter et cliquez sur Entrée pour continuer.
- 3. Une invite vous demande de saisir l'emplacement de l'installation. L'emplacement de l'installation par défaut apparaît ; cependant, si votre installation est différente, saisissez l'autre emplacement et appuyez sur Entrée.

**Remarque :** Le chemin de l'installation doit être /nz/export/.

4. Il vous est demandé de saisir le nom, le nom de l'utilisateur et le mot de passe de la base de données.

**Remarque :** L'utilisateur de la base de données doit disposer des droits d'accès à la base de données pour initialiser la base de données et enregistrer les modules UDF.

- <span id="page-6-0"></span>5. Un récapitulatif de préinstallation apparaît pour confirmer vos entrées. Appuyez sur Entrée pour continuer.
- 6. Un message apparaît pour vous informer que la routine d'installation est prête à être exécutée. Appuyez sur Entrée pour continuer.
- 7. Une barre de progression apparaît pendant l'exécution de l'installation. Lorsque l'installation est terminée, appuyez sur Entrée pour quitter le programme d'installation.

#### **Installation de l'interface graphique**

- 1. Les détails de l'introduction apparaissent. Cliquez sur **Suivant** pour continuer.
- 2. Les informations de licence apparaissent. Lisez la licence, sélectionnez l'option permettant de l'accepter et cliquez sur **Suivant** pour continuer.
- 3. Une invite vous demande de sélectionner l'emplacement de l'installation. L'emplacement d'installation par défaut apparaît ; cependant, si votre installation est différente, cliquez sur **Choisir** pour atteindre l'autre emplacement. Lorsque l'emplacement désiré apparaît, cliquez sur **Suivant**.
- 4. Il vous est demandé de saisir le nom, le nom de l'utilisateur et le mot de passe de la base de données.

**Remarque :** L'utilisateur de la base de données doit disposer des droits d'accès à la base de données pour initialiser la base de données et enregistrer les modules UDF.

- 5. Un récapitulatif de préinstallation apparaît pour confirmer vos entrées. Cliquez sur **Installer** pour continuer.
- 6. Une barre de progression apparaît pendant l'exécution de l'installation. Lorsque l'installation est terminée, cliquez sur **Terminé** pour quitter le programme d'installation.

Lorsque vous avez terminé ces étapes, l'adaptateur de scoring est prêt à recevoir des tâches.

**Remarque :** Pour l'UDF Netezza, 64 champs au maximum peuvent être traités par l'adaptateur de scoring. Si cette limite de champs est dépassée, le message d'erreur de validation : Erreur de validation SQL : HY000[46] ERROR: Cannot pass more than 64 arguments to a function s'affiche et l'évaluation du modèle se poursuit sans utiliser l'adaptateur de scoring.

# **Installation d'IBM SPSS Modeler Server Adapter Scoring for Teradata**

Si vous avez installé une version antérieure de l'adaptateur de scoring pour Teradata, vous devez d'abord la désinstaller en procédant comme suit :

- 1. Recherchez le fichier exécutable nommé Uninstall IBM SPSS Modeler Server Scoring Adapter for Teradata dans le répertoire d'installation de l'adaptateur de scoring Teradata. Il se trouve dans un dossier nommé Uninstall IBM SPSS Modeler Server Scoring Adapter for Teradata.
- 2. Exécutez le fichier exécutable depuis la console ou à l'aide de l'interface graphique. Suivez les instructions du programme de désinstallation pour désinstaller l'adaptateur de scoring.
- 3. Si vous recevez un message indiquant que des éléments n'ont pas pu être supprimés, accédez au répertoire racine dans lequel l'adaptateur se trouvait (le répertoire cfscoring, par exemple) et exécutez la commande rm -rf sur les répertoires répertoriés qui n'ont pas été supprimés. Cette commande va les supprimer.
- 4. Continuez avec les étapes suivantes pour installer la nouvelle version de l'adaptateur de scoring.

En fonction de la configuration de votre base de données, vous pouvez effectuer l'installation depuis la console ou en utilisant une interface utilisateur graphique (GUI) ; cependant, la première étape est la même pour les deux méthodes :

• Connectez-vous comme *racine* ou *utilisateur DBA* et exécutez le script d'installation *install.bin*. pour ce faire, vous devez disposer des droits d'accès pour le dossier d'installation. L'utilisateur qui procède à l'installation doit également disposer des droits CREATE FUNCTION.

#### **Installation de la console**

- 1. Les détails de l'introduction apparaissent. Appuyez sur Entrée pour continuer.
- 2. Les informations de licence apparaissent. Lisez la licence, tapez Y pour l'accepter et cliquez sur Entrée pour continuer.
- 3. Une invite vous demande de saisir l'emplacement de l'installation. L'emplacement de l'installation par défaut apparaît ; cependant, si votre installation est différente, saisissez l'autre emplacement et appuyez sur Entrée.
- 4. Entrez le TDPID de base de données. Appuyez sur Entrée pour continuer.
- 5. Entrez le nom de l'utilisateur. Appuyez sur Entrée pour continuer.
- 6. Entrez le mot de passe. Appuyez sur Entrée pour continuer.
- 7. Un récapitulatif de préinstallation apparaît pour confirmer vos entrées. Appuyez sur Entrée pour continuer.
- 8. Un message apparaît pour vous informer que la routine d'installation est prête à être exécutée. Appuyez sur Entrée pour continuer.
- 9. Une barre de progression apparaît pendant l'exécution de l'installation. Lorsque l'installation est terminée, appuyez sur Entrée pour quitter le programme d'installation.
- 10. Si le tableau de *composants* existe dans votre base de données, un message de confirmation s'affiche. Entrez Y pour continuer la création des tables et des fonctions dans votre base de données, ou entrez N pour omettre cette étape. *Remarque* : Si vous omettez cette étape, vous devez créer manuellement créer les tables et fonctions ultérieurement à l'aide de initdb.sh, qui se trouve dans le dossier <chemin\_installation>\setup.

#### **Installation de l'interface graphique**

- 1. Les détails de l'introduction apparaissent. Cliquez sur **Suivant** pour continuer.
- 2. Les informations de licence apparaissent. Lisez la licence, sélectionnez l'option permettant de l'accepter et cliquez sur **Suivant** pour continuer.
- 3. Une invite vous demande de sélectionner l'emplacement de l'installation. L'emplacement d'installation par défaut apparaît ; cependant, si votre installation est différente, cliquez sur **Choisir** pour atteindre l'autre emplacement. Lorsque l'emplacement désiré apparaît, cliquez sur **Suivant**.
- 4. Entrez le TDPID, le nom et le mot de passe de la base de données, puis cliquez sur **Suivant** pour continuer.
- 5. Un récapitulatif de préinstallation apparaît pour confirmer vos entrées. Cliquez sur **Installer** pour continuer.
- 6. Une barre de progression apparaît pendant l'exécution de l'installation. Lorsque l'installation est terminée, cliquez sur **Terminé** pour quitter le programme d'installation.
- 7. Si le tableau de *composants* existe dans votre base de données, un message de confirmation s'affiche. Cliquez sur **Oui** pour continuer la création des tables et des fonctions dans votre base de données, ou cliquez sur **Non** pour omettre cette étape. *Remarque* : Si vous omettez cette étape, vous devez créer manuellement créer les tables et fonctions ultérieurement à l'aide de initdb.sh, qui se trouve dans le dossier <chemin\_installation>\setup.

Lorsque vous avez terminé ces étapes, l'adaptateur de scoring est prêt à recevoir des tâches.

**Remarque :** Les UDF et la table de COMPONENTS sont installés dans la base de données par défaut de l'utilisateur qui installe l'adaptateur de scoring.

#### **Partage de l'adaptateur de scoring**

Afin de partager l'adaptateur de scoring pour que d'autres utilisateurs de Teradata puissent l'utiliser :

- 1. Accordez les privilèges suivants à l'utilisateur :
	- SELECT et EXECUTE FUNCTION sur la base de données où l'adaptateur de scoring est installé.
- INSERT sur la table COMPONENTS de la base de données où l'adaptateur de scoring est installé.
- <span id="page-8-0"></span>2. Lors de l'établissement d'une connexion à Teradata avec l'adaptateur de scoring installé, ouvrez la boîte de dialogue Préréglages de la base de données, activez **Utiliser le schéma de l'adaptateur Serveur Scoring** et sélectionnez le schéma dans la zone déroulante **Schéma de l'adaptateur Server Scoring**.

**Remarque :** La boîte de dialogue Préréglages de la base de données varie en fonction des bases de données et elle n'est pas prise en charge par le scriptage. Par conséquent, cette étape ne peut être réalisée que sur le client SPSS Modeler.

#### **Eviter les erreurs SQL pour les entrées de date ou d'heure**

Si le pilote ODBC pour le format de date ou d'heure est défini sur Entier et que vos tables d'entrée contiennent des champs codés sous la forme d'une date, d'une heure ou d'un horodatage, Teradata affiche un message d'erreur SQL et ne peut pas traiter ces champs.

Pour éviter cette erreur, procédez comme suit :

- 1. Ouvrez l'administrateur de source de données ODBC.
- 2. Ouvrez le DSN qui utilise le pilote Teradata.
- 3. Cliquez sur **Options >>** pour ouvrir la boîte de dialogue d'**options de pilote ODBC Teradata**.
- 4. En haut à droite de la fenêtre, définissez le **format de date et d'heure** sur AAA.
- 5. Enregistrez vos modifications.
- 6. Dans IBM SPSS Modeler Server, supprimez la connexion qui reconnectez-vous au DSN qui utilise le pilote Teradata.

**Remarque :** Sous Unix/Linux, l'option s'appelle **DateTimeFormat**.

#### **Pilotes Teradata et valeurs datetime\_now nulles**

Lorsque vous utilisez le pilote DataDirect Teradata par défaut, SQL\_COLUMN\_TYPE peut renvoyer une valeur null. Une alternative consiste à utiliser le pilote Teradata natif.

# **Installation de l'adaptateur de scoring IBM SPSS Modeler Server pour Db2 LUW**

**Remarque :** L'adapteur de scoring pour Db2 LUW n'est disponible que pour Db2 s'exécutant sur LINUX ou AIX.

**Remarque :** IBM SPSS Modeler Server Scoring Adapter peut entrer en conflit avec le processus intégré Db2 LUW ANALYZE\_TABLE pour SAS car ils partagent le même support Db2 intégré.

Si vous avez installé une version antérieure de l'adaptateur de scoring pour Db2 LUW, vous devez d'abord la désinstaller en procédant comme suit :

- 1. Recherchez le fichier exécutable nommé Uninstall IBM SPSS Modeler Server Scoring Adapter for DB2 dans le répertoire d'installation de l'adaptateur de scoring Db2. Il se trouve dans un dossier nommé Uninstall IBM SPSS Modeler Server Scoring Adapter for DB2.
- 2. Exécutez le fichier exécutable depuis la console ou à l'aide de l'interface graphique. Suivez les instructions du programme de désinstallation pour désinstaller l'adaptateur de scoring.
- 3. Si vous recevez un message indiquant que des éléments n'ont pas pu être supprimés, accédez au répertoire racine dans lequel l'adaptateur se trouvait (le répertoire cfscoring, par exemple) et exécutez la commande rm -rf sur les répertoires répertoriés qui n'ont pas été supprimés. Cette commande va les supprimer.
- 4. Continuez avec les étapes suivantes pour installer la nouvelle version de l'adaptateur de scoring.

Avant l'installation, vous devez arrêter le processus intégré Db2 LUW ANALYZE\_TABLE à l'aide du script db2ida\_epspss.sh fourni dans le dossier d'installation de l'adaptateur de scoring IBM SPSS Modeler Server. Pour cela, utilisez la commande Db2 suivante : db2ida\_epspss.sh stop.

Après l'installation, le processus intégré Db2 LUW ANALYZE\_TABLE doit démarrer automatiquement à l'aide de db2start. Toutefois, si vous installez l'adaptateur alors que l'instance Db2 est active, vous pouvez démarrer le processus intégré Db2 LUW ANALYZE\_TABLE manuellement en utilisant la commande db2ida\_epspss.sh start.

**Remarque :** Le processus Db2 LUW ANALYZE\_TABLE ne prend pas en charge la clause WITH tableexpression si elle contient UNION ALL. Il peut se produire une erreur si vous tentez d'utiliser cette expression dans un noeud IBM SPSS Modeler qui génère UNION ou UNION ALL SQL, tel que le noeud Ajouter.

En fonction de la configuration de votre base de données, vous pouvez effectuer l'installation depuis la console ou en utilisant une interface utilisateur graphique (GUI) ; cependant, la première étape est la même pour les deux méthodes :

• Exécutez le script d'installation install.bin. Vérifiez que install.bin peut être exécuté par **db2 user** et exécutez-le en tant qu'utilisateur.

#### **Installation de la console**

- 1. Les détails de l'introduction apparaissent. Appuyez sur Entrée pour continuer.
- 2. Les informations de licence apparaissent. Lisez la licence, tapez 1 pour l'accepter et cliquez sur Entrée.
- 3. Une invite vous demande de saisir l'emplacement de l'installation. L'emplacement de l'installation par défaut apparaît ; cependant, si votre installation est différente, saisissez l'autre emplacement et appuyez sur Entrée.
- 4. Il vous est demandé de saisir le nom, le nom de l'utilisateur et le mot de passe de la base de données.
- 5. Un récapitulatif de préinstallation apparaît pour confirmer vos entrées. Appuyez sur Entrée pour continuer.
- 6. Un message apparaît pour vous informer que la routine d'installation est prête à être exécutée. Appuyez sur Entrée pour continuer.
- 7. Une barre de progression apparaît pendant l'exécution de l'installation. Lorsque l'installation est terminée, appuyez sur Entrée pour quitter le programme d'installation.

#### **Installation de l'interface graphique**

- 1. Les détails de l'introduction apparaissent. Cliquez sur **Suivant** pour continuer.
- 2. Les informations de licence apparaissent. Lisez la licence, sélectionnez l'option permettant de l'accepter et cliquez sur **Suivant** pour continuer.
- 3. Une invite vous demande de sélectionner l'emplacement de l'installation. L'emplacement d'installation par défaut apparaît ; cependant, si votre installation est différente, cliquez sur **Choisir** pour atteindre l'autre emplacement. Lorsque l'emplacement désiré apparaît, cliquez sur **Suivant**.
- 4. Il vous est demandé de saisir le nom, le nom de l'utilisateur et le mot de passe de la base de données.
- 5. Un récapitulatif de préinstallation apparaît pour confirmer vos entrées. Cliquez sur **Installer** pour continuer.
- 6. Une barre de progression apparaît pendant l'exécution de l'installation. Lorsque l'installation est terminée, cliquez sur **Terminé** pour quitter le programme d'installation.

Lorsque vous avez terminé ces étapes, l'adaptateur de scoring est prêt à recevoir des tâches.

**Remarque :** Si vous avez des difficultés lors du scoring de modèles d'exploration de texte de grande taille via Database Scoring Adapters for Db2 LUW, il vous faudra sans doute modifier le paramètre de taille de la colonne dans la table de la base de données. Si des erreurs dûes à l'échec de l'insertion du modèle dans la table des composants surviennent, utilisez une commande Db2 sur le modèle de celle qui suit pour augmenter le paramètre de taille de la colonne en fonction de vos besoins :

ALTER TABLE COMPONENTS ALTER COLUMN MODELDS2 SET DATA TYPE BLOB(48M);

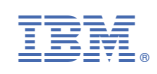